## **SSI**õki

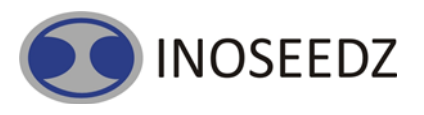

# **OBDCON V.4.0**

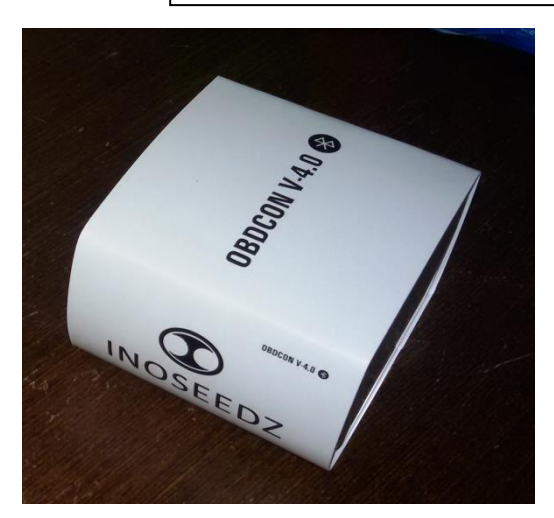

#### **CAR DIAGNOSTICS**

Ever been in a situation where your Malfunction Indicator Lamp (MIL) is on, What to do ? How about if you knew it on your own ? Sounds good right ? You can now know the problems and its effect. You can also get tips from vast database of Google Search

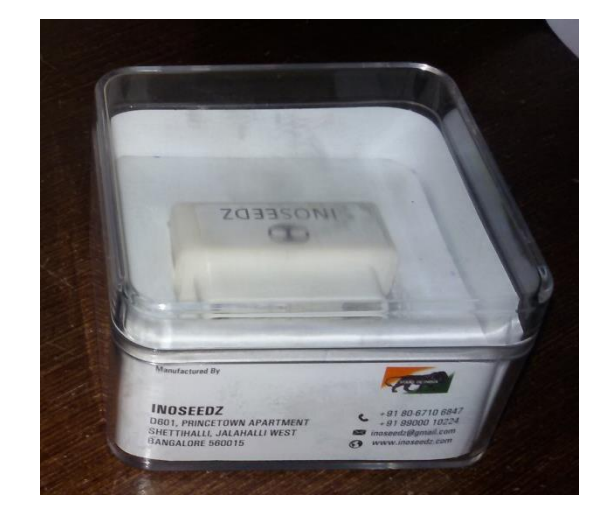

#### **T RAVELOGUE**

Ever wanted to record everything from distance travelled, average speed, where did I stop, how much time did I stop and the total trip duration. Forgot to record? You can log the travel details create a travelogue of your own

#### **FUEL CONSUMPTION**

Ever wanted to know the Average fuel consumption of trip. How much fuel you burnt unnecessarily? What is the optimized route to office ? You can now know the average fuel consumption. The unnecessary fuel you burnt. You can now choose the optimized route for all the 5 days to office

#### **DRIVING STYLE AND GPS TRACKING**

Ever wanted to understand your driving style. Rash driving? Bad driving? You can set the over speeding alert, You can know the engine idling, harsh braking, high acceleration. You can switch on the device GPS and record the important events at various locations.

### **Features.**

- o OBD Bluetooth OBD connector
- o Sophisticated Power Save Sleep/Wakeup **Triggers**
- o Supports wide range of protocols
- o Small package

## **Protocols**

- **all legislated OBD II protocols**:
	- o ISO 15765-4 (CAN)
- o ISO 14230-4 (Keyword Protocol 2000)
- o ISO 9141-2 (Asian, European, Chrysler vehicles)
- o SAE J1850 VPW (GM vehicles)
- o SAE J1850 PWM (Ford vehicles)
- **non-legislated OBD protocols**:
- o ISO 15765
- o ISO 11898 (raw CAN)
- **SAE J1939 OBD protocol** used in heavy-duty vehicles

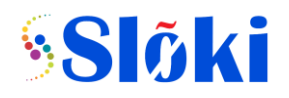

# **How to Connect**

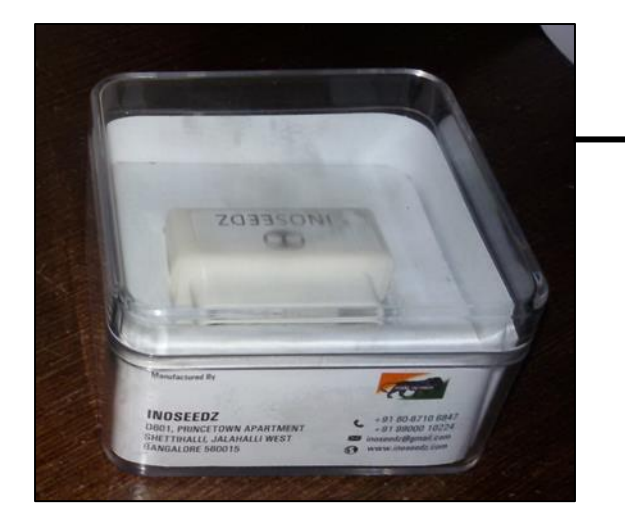

Take out the device from box

**INOSEEDZ** 

Find the OBD connector location in your vehicle

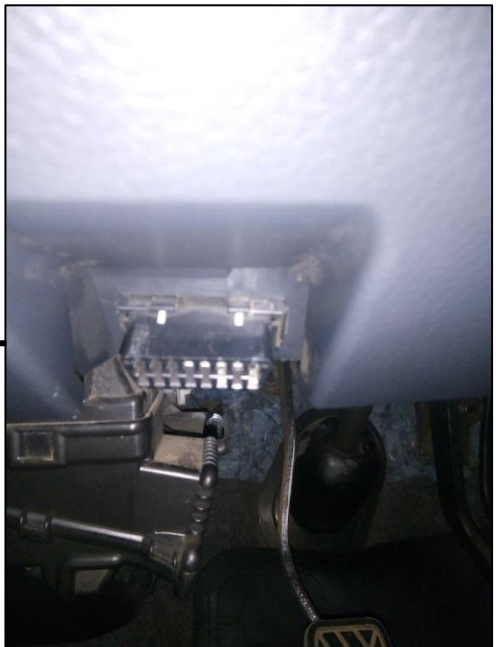

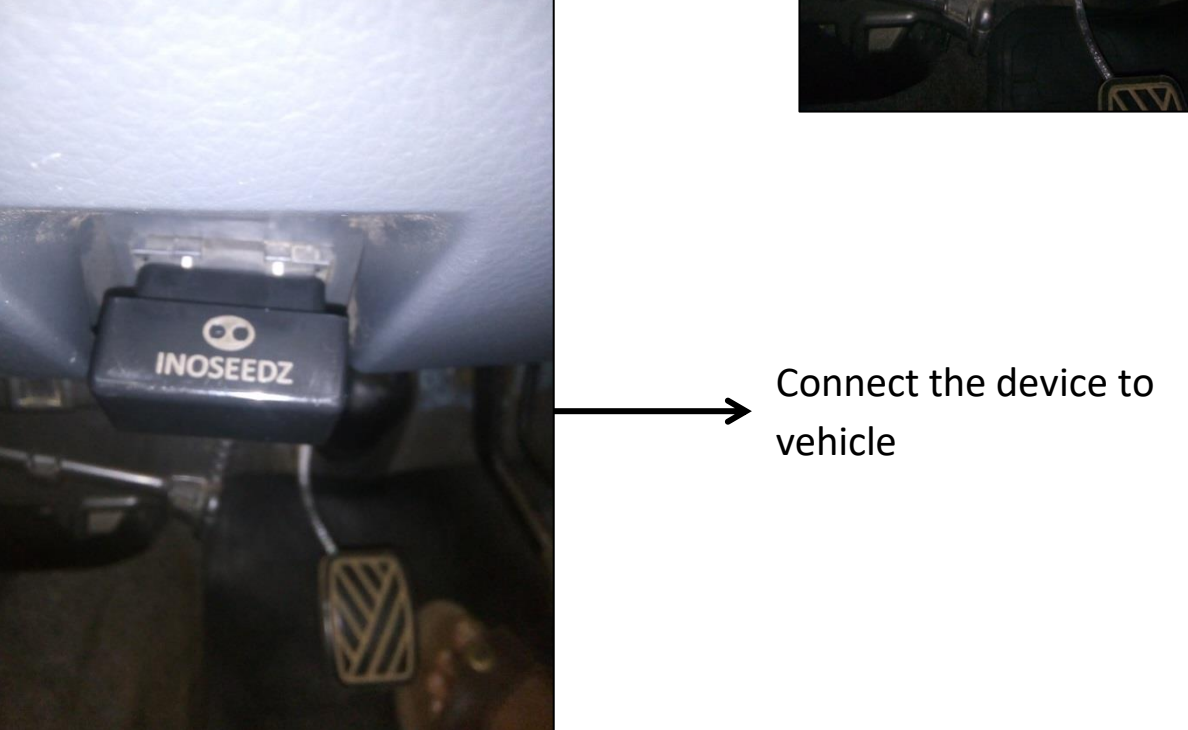

Smart control Pro App can be downloaded from Android app store

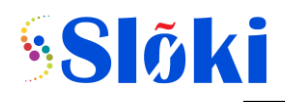

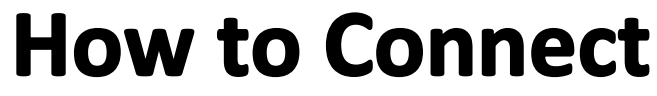

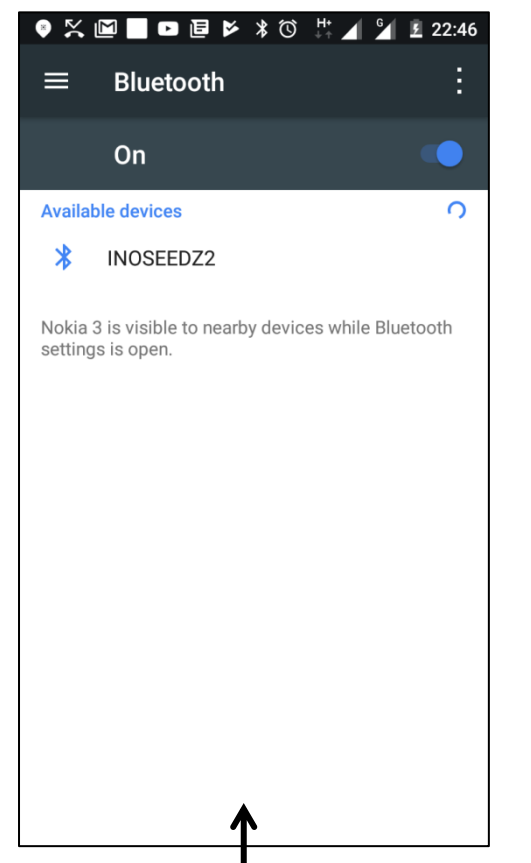

Open Bluetooth Settings in phone and click on INOSEEDZ to pair

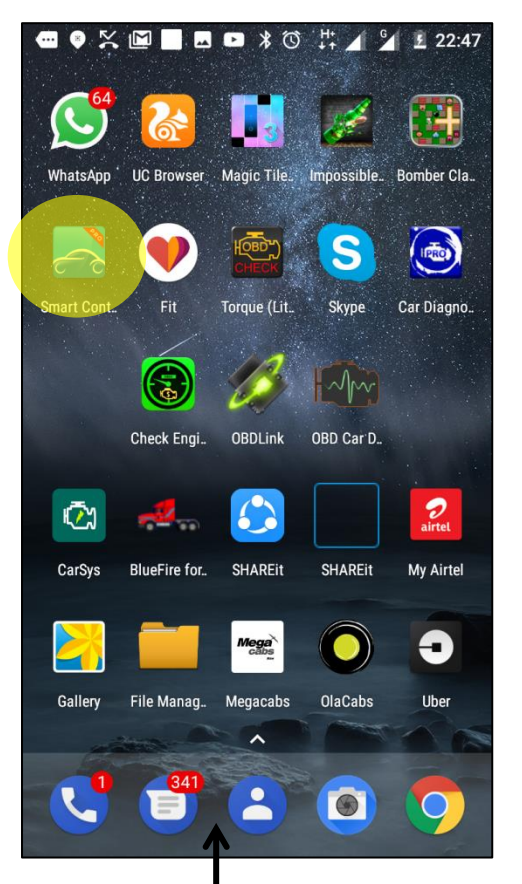

Open Smart Control from Application menue

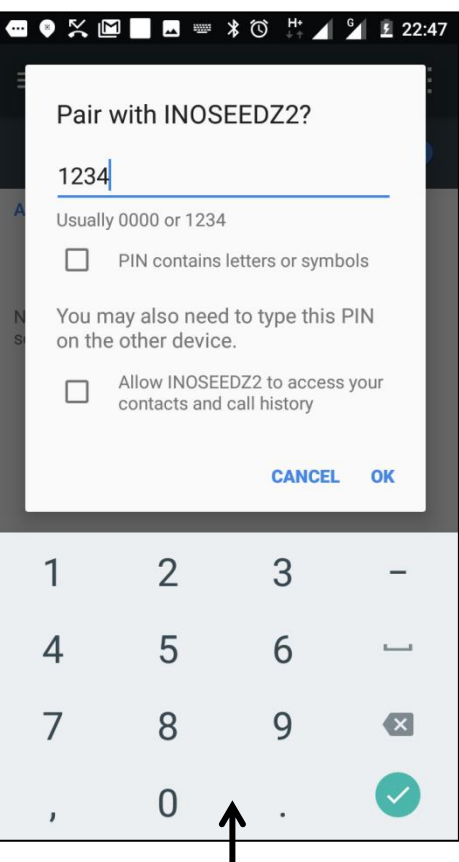

Type 1234 as password for the pairing

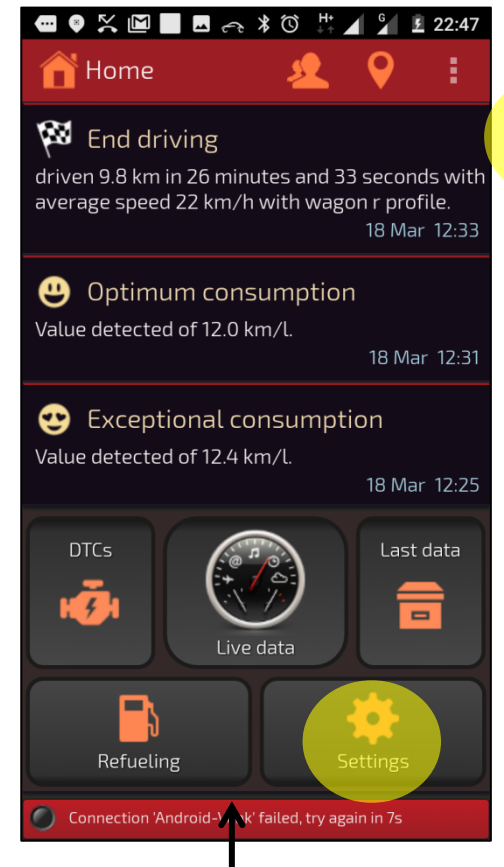

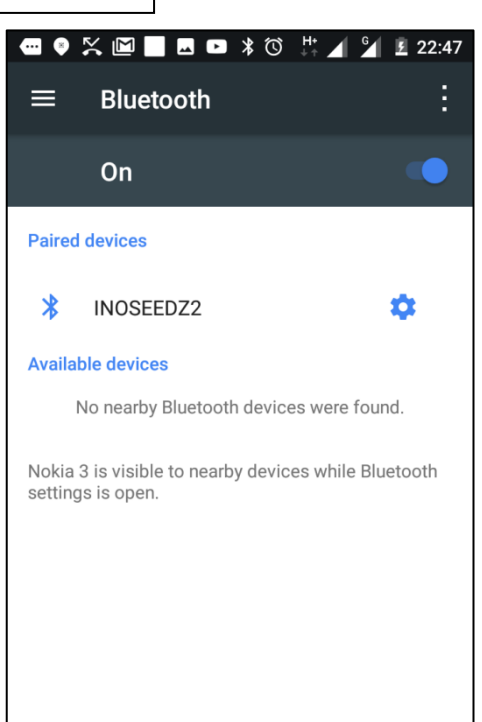

Once paired INOSEEDZ will be visible in paired device list

|                                                    | $Q \times \Box$ $\Box$ $\Box$ $\land$ $\ast$ 0             |   |   |             | 22:47 |  |
|----------------------------------------------------|------------------------------------------------------------|---|---|-------------|-------|--|
|                                                    | <b>Co</b> Settings                                         |   |   |             |       |  |
|                                                    |                                                            | ⊠ | e | (1)         |       |  |
|                                                    | Start Smart Control switch on the phone                    |   |   |             |       |  |
|                                                    | <b>Start Smart Control minimized</b>                       |   |   |             |       |  |
|                                                    | Keep display always on while traveling<br>(Live Data only) |   |   |             |       |  |
|                                                    | End the trip (and OBD connection) when<br>engine is off    |   |   |             |       |  |
| Distance, speed, capacity unit                     |                                                            |   |   |             |       |  |
|                                                    |                                                            |   |   | km, km/h, l |       |  |
| Consumptions unit                                  |                                                            |   |   |             |       |  |
|                                                    |                                                            |   |   |             | km/l  |  |
| Temperature unit                                   |                                                            |   |   |             |       |  |
|                                                    |                                                            |   |   |             | °C    |  |
| View message in dialog box                         |                                                            |   |   |             |       |  |
| Connection 'Android-Vlink' failed, try again in 2s |                                                            |   |   |             |       |  |
|                                                    |                                                            |   |   |             |       |  |

Click on settings You can choose the units in settings

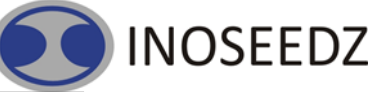

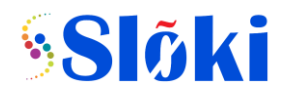

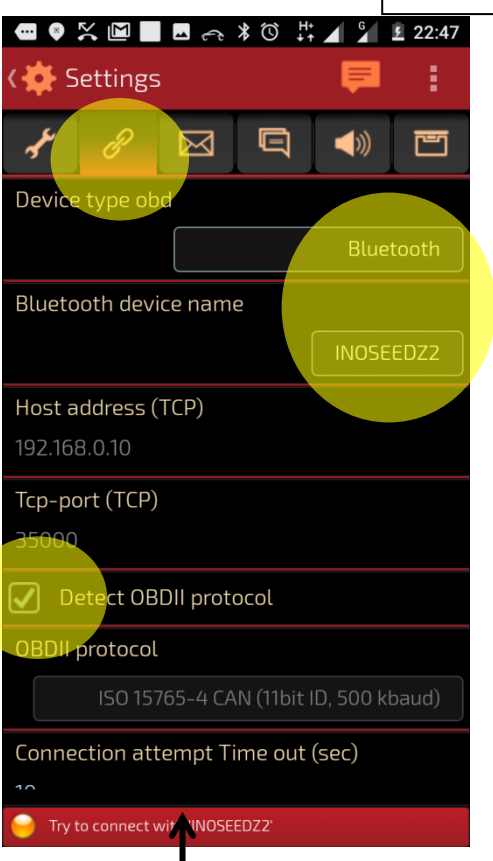

Click on Connector settings select INOSEEDZ as device and make sure detect OBDII protocol is checked

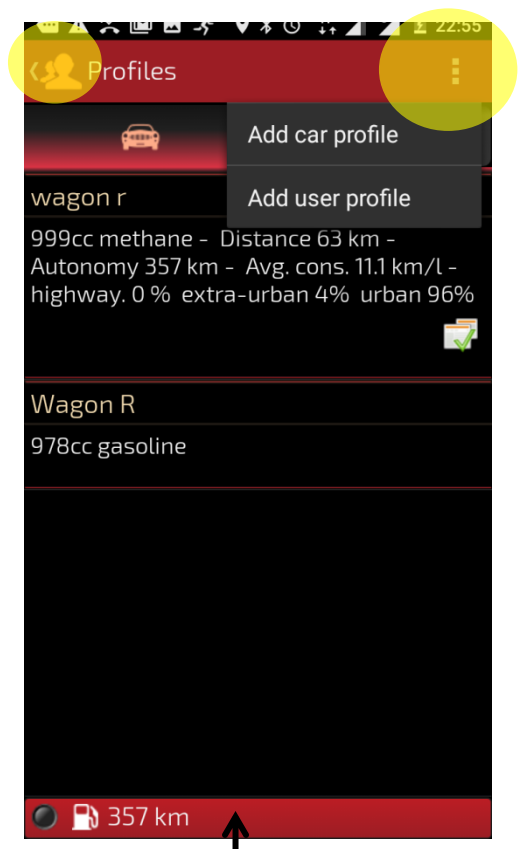

In profile menu click on add car profile

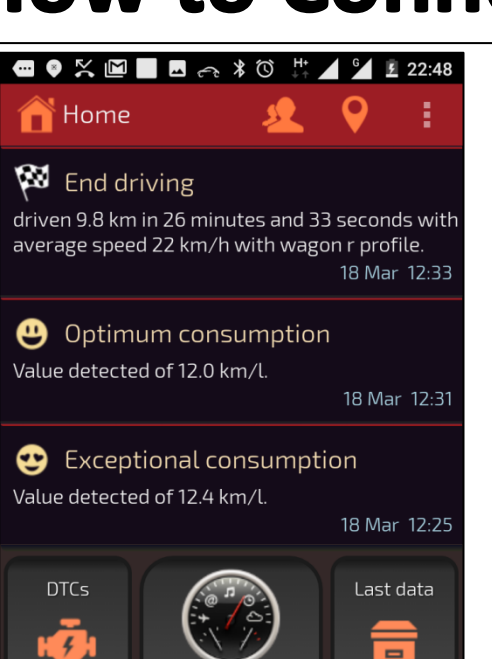

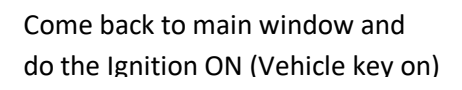

FDZ<sub>2</sub>

Live data

Settings

Refueling

Try to connect with 'IN

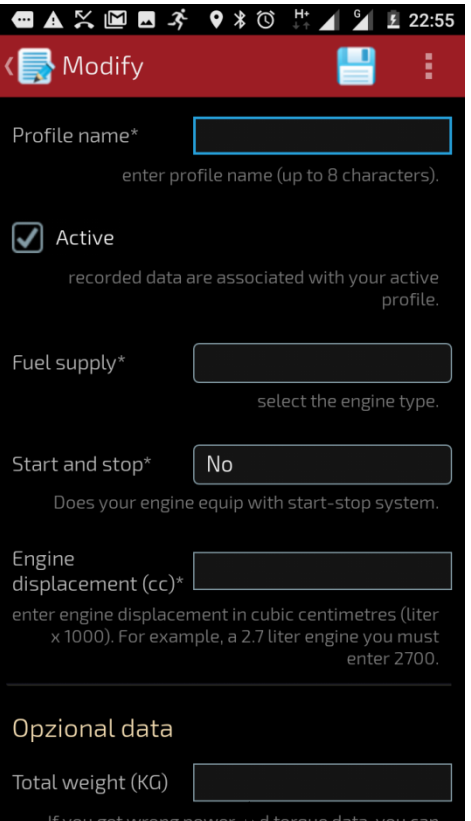

Set profile name along with car specifications

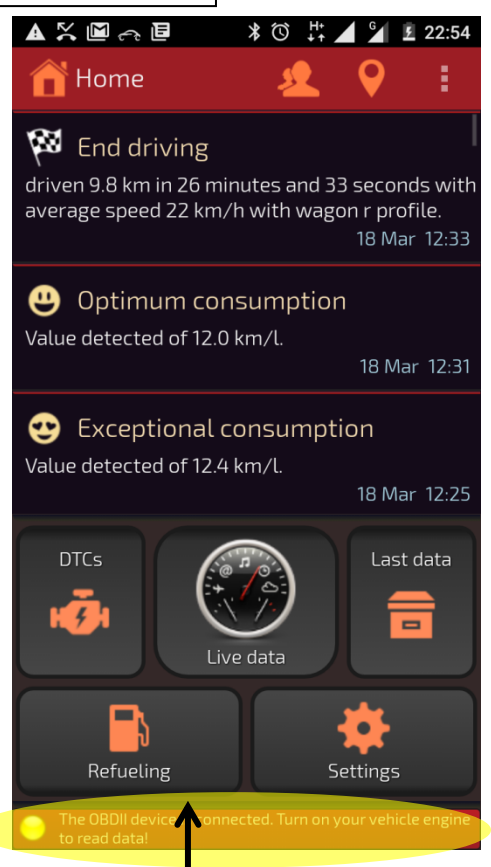

At the bottom you can see the status of connection

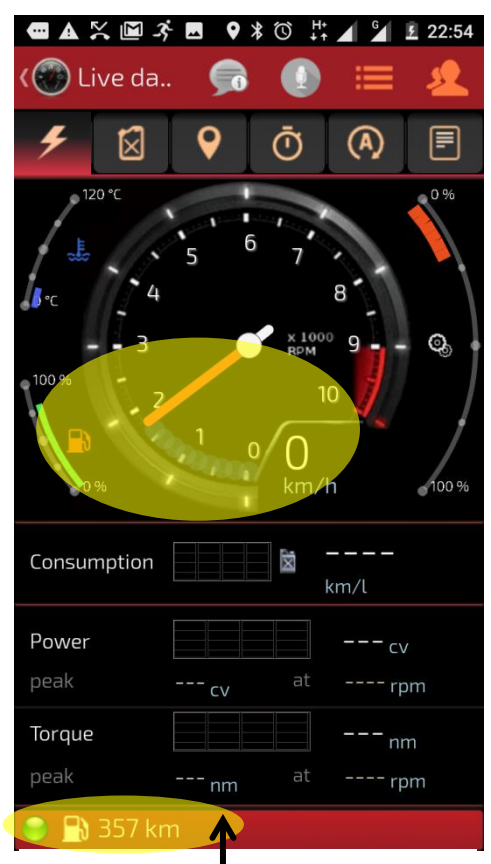

It's all set now for the drive recording

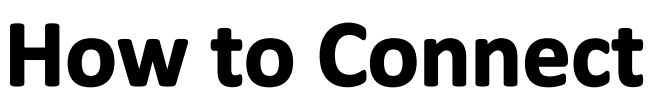

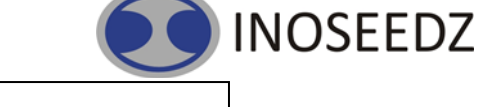